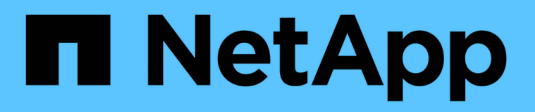

## **Trabajar con consultas**

Cloud Insights

NetApp July 26, 2024

This PDF was generated from https://docs.netapp.com/eses/cloudinsights/concept\_querying\_assets.html on July 26, 2024. Always check docs.netapp.com for the latest.

# **Tabla de contenidos**

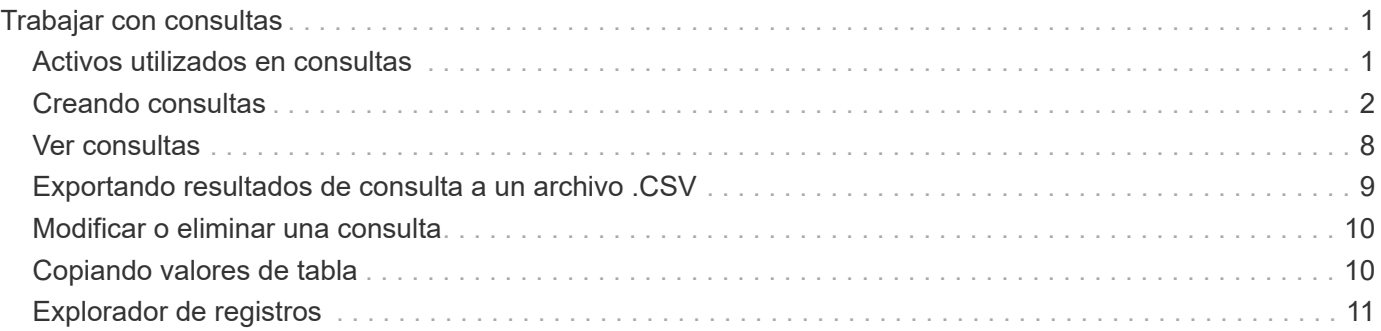

# <span id="page-2-0"></span>**Trabajar con consultas**

## <span id="page-2-1"></span>**Activos utilizados en consultas**

Las consultas permiten supervisar y solucionar problemas en la red mediante la búsqueda de los activos y métricas de su entorno a un nivel granular en función de los criterios seleccionados por el usuario (por ejemplo, anotaciones).

Tenga en cuenta que las reglas de anotación, que asignan anotaciones automáticamente a los activos, *requieren* una consulta.

Se pueden consultar los activos de inventario físicos o virtuales (y sus métricas asociadas) en el entorno, o las métricas proporcionadas con integración como Kubernetes o datos avanzados de ONTAP.

### **Activos de inventario**

Los siguientes tipos de activos se pueden utilizar en consultas, widgets de panel y páginas de inicio de activos personalizados. Los campos y contadores disponibles para filtros, expresiones y visualización variarán entre los tipos de activos. No todos los activos se pueden utilizar en todos los tipos de widgets.

- Cliente más
- Almacén de datos
- Disco
- Estructura
- Dispositivo genérico
- Host
- Volumen interno
- Sesión iSCSI
- Portal de red de iSCSI
- Ruta
- Puerto
- Qtree
- Cuota
- Share
- Reducida
- Nodo de almacenamiento
- Pool de almacenamiento
- Máquina virtual de almacenamiento (SVM)
- Conmutador
- Cinta
- VMDK
- Máquina virtual
- Volumen
- Zona
- Miembro de la zona

### **Métricas de integración**

Además de consultar los activos de inventario y sus métricas de rendimiento asociadas, también puede consultar métricas de **datos de integración**, como las generadas por Kubernetes o Docker, o proporcionadas con ONTAP Advanced Metrics.

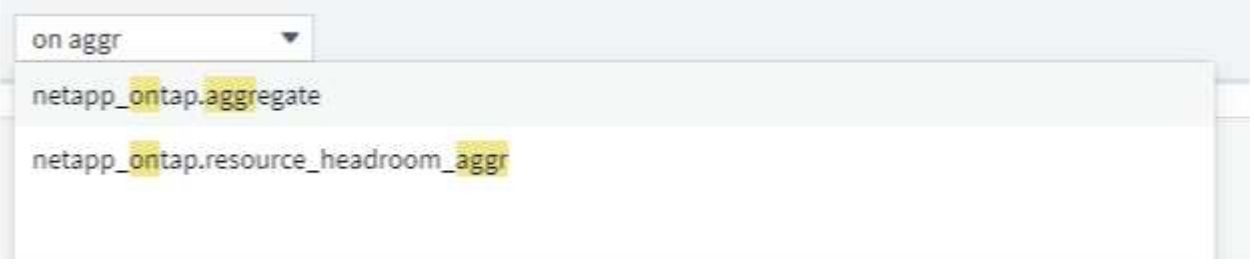

## <span id="page-3-0"></span>**Creando consultas**

Las consultas le permiten buscar los activos de su entorno a un nivel granular, lo que permite filtrar los datos que desea y ordenar los resultados según su gusto.

Por ejemplo, puede crear una consulta para *Volumes*, agregar un filtro para buscar un *storages* asociado a los volúmenes seleccionados, agregar otro filtro para buscar un *anotación* particular, como "nivel 1" en los almacenamientos seleccionados, Y finalmente añadir otro filtro para encontrar todos los almacenamientos con *IOPS - Leer (IO/s)* mayor que 25. Cuando se muestran los resultados, puede ordenar las columnas de información asociadas a la consulta en orden ascendente o descendente.

Nota: Cuando se agrega un nuevo recopilador de datos que adquiere activos, o se realizan anotaciones o asignaciones de aplicaciones, sólo puede consultar estos nuevos activos, anotaciones o aplicaciones después de indizar las consultas. La indización se produce a intervalos programados regularmente o durante determinados eventos, como la ejecución de reglas de anotación.

### **Crear una consulta es muy sencillo:**

- 1. Vaya a **consultas > \*+Nueva consulta**.
- 2. De la página "Seleccionar…" seleccione el tipo de objeto que desee consultar. Puede desplazarse por la lista o puede empezar a escribir para encontrar más rápidamente lo que está buscando.

### **Lista de desplazamiento:**

awesome site / All Queries /

New Query

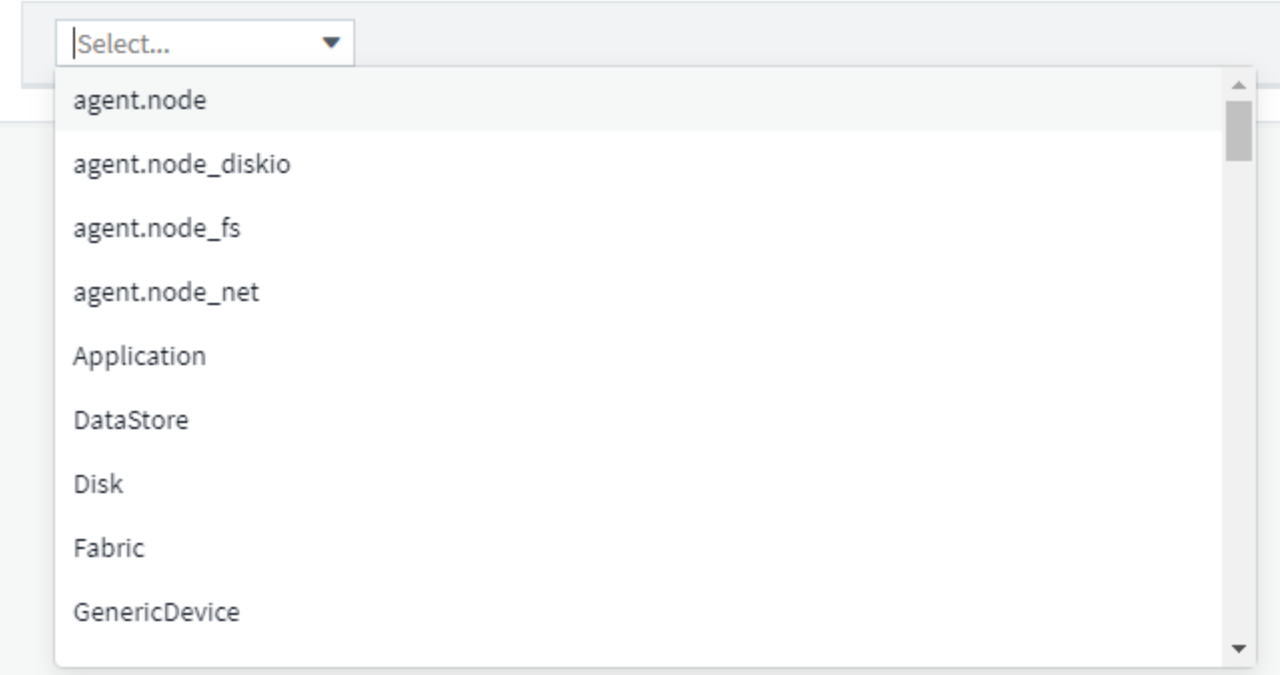

### **Tipo a buscar:**

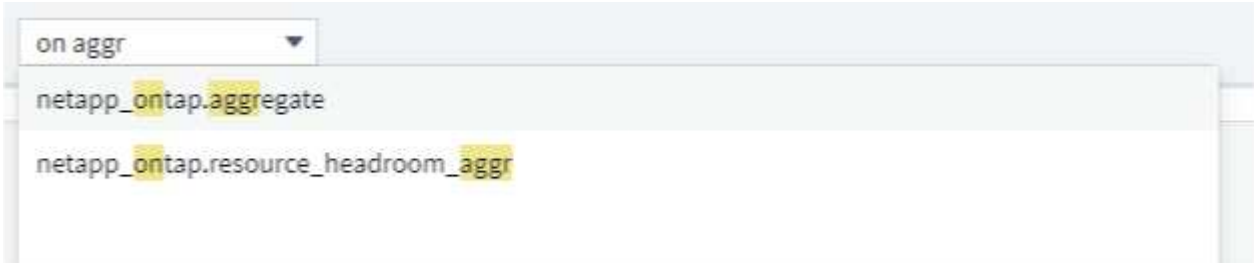

Puede agregar filtros para delimitar aún más su consulta haciendo clic en el botón **+** del campo **Filtrar por**. Agrupar filas por objeto o atributo. Cuando trabaje con datos de integración (Kubernetes, mediciones avanzadas de ONTAP, etc.), puede agrupar varios atributos si lo desea.

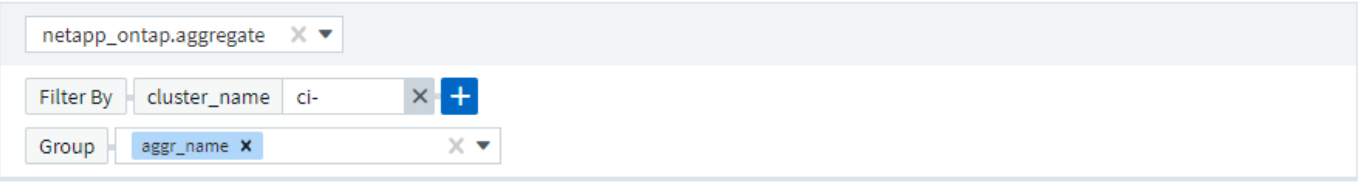

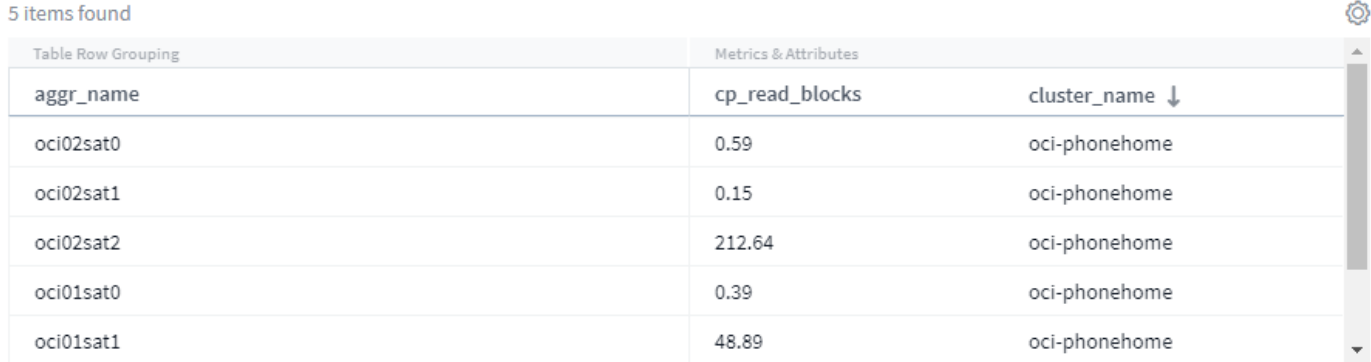

La lista de resultados de la consulta muestra un número de columnas predeterminadas, dependiendo del tipo de objeto buscado. Para agregar, eliminar o cambiar las columnas, haga clic en el icono de engranaje situado a la derecha de la tabla. Las columnas disponibles varían en función del tipo activo/métrico.

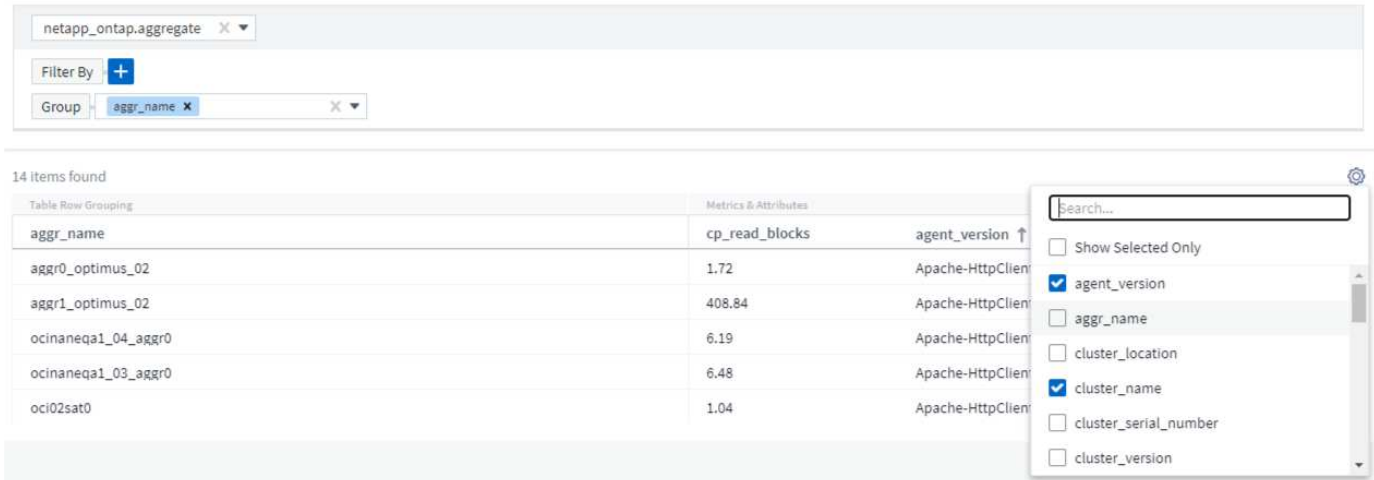

### **Seleccione Agregación, Unidades, Formato condicional**

### **Agregación y Unidades**

Para las columnas de valor, puede refinar aún más los resultados de la consulta eligiendo cómo se agregan los valores mostrados, así como seleccionando las unidades en las que se muestran esos valores. Estas opciones se encuentran seleccionando el menú "Tres puntos" en la esquina superior de una columna.

#### 143 items found

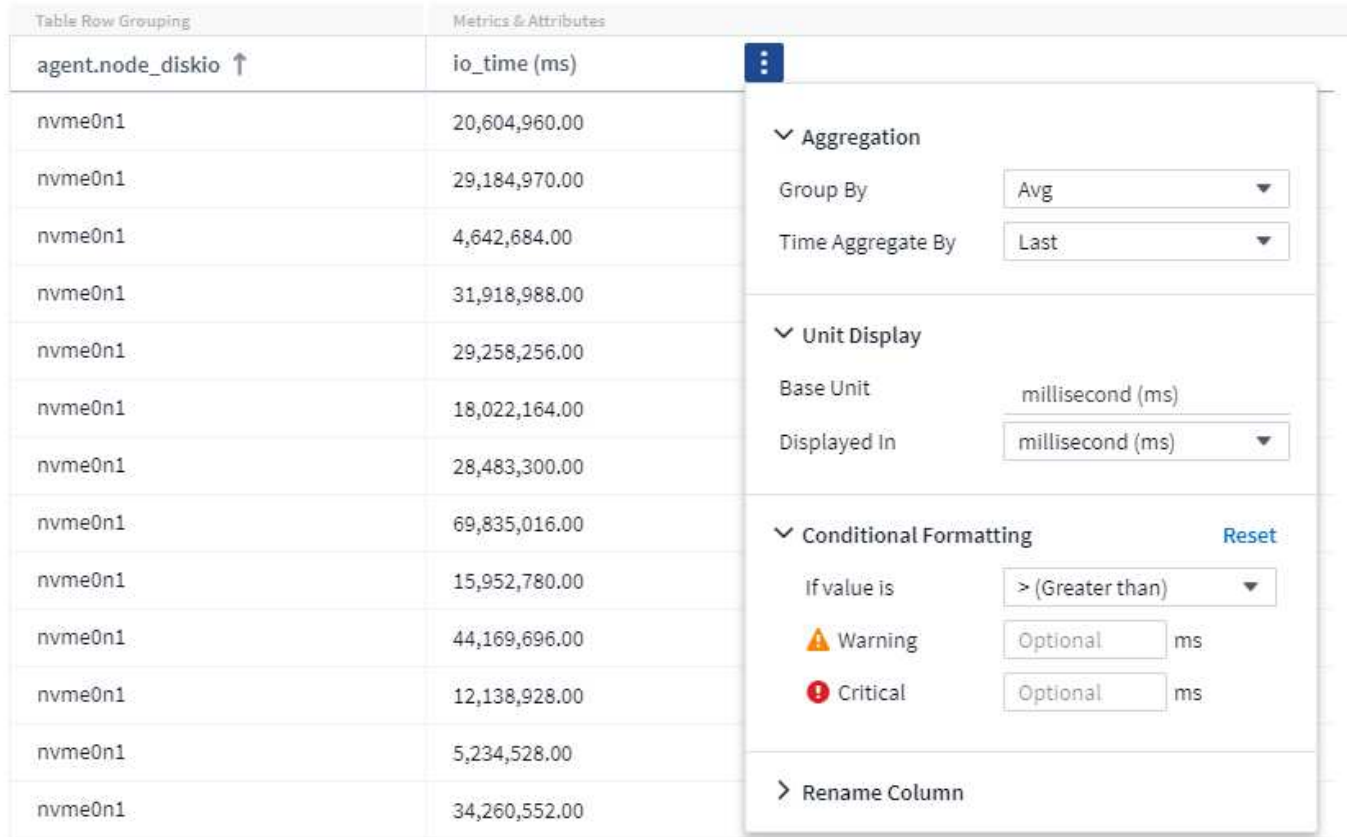

#### **Unidades**

Puede seleccionar las unidades en las que se mostrarán los valores. Por ejemplo, si la columna Seleccionado muestra capacidad bruta y los valores se muestran en GiB, pero prefiere mostrarlos como TiB, simplemente seleccione TiB en el menú desplegable Unit Display.

#### **Agregación**

Por el mismo token, si los valores mostrados se agregan a partir de los datos subyacentes como "promedio", Pero prefiere mostrar la suma de todos los valores, seleccione "Suma" en la lista desplegable *Agrupar por* (si desea que los valores agrupados muestren las sumas) o en la lista desplegable *Time Aggregate by* (si desea que los valores de fila muestren las sumas de los datos subyacentes).

Puede optar por agregar puntos de datos agrupados por *Avg, Max, Min o Sum*.

Puede agregar datos de fila individuales por *promedio, último punto de datos adquirido, máximo, mínimo o suma*.

#### **Formato Condicional**

El formato condicional le permite resaltar umbrales de nivel de advertencia y nivel crítico en la lista de resultados de la consulta, lo que proporciona visibilidad instantánea a los valores atípicos y puntos de datos excepcionales.

143 items found

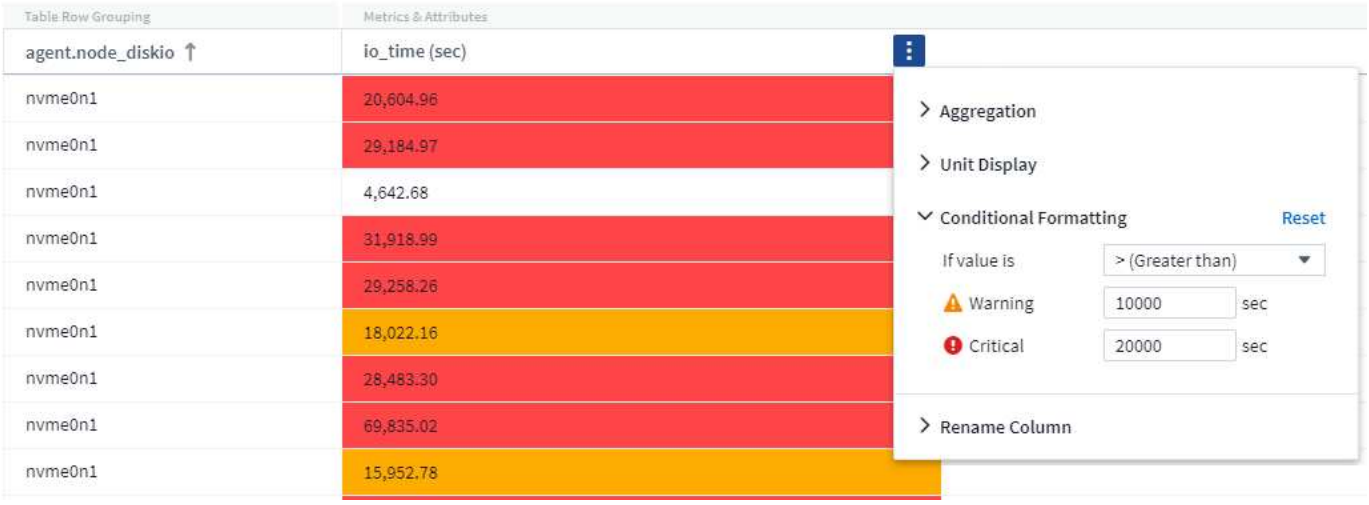

El formato condicional se define por separado para cada columna. Por ejemplo, puede elegir un conjunto de umbrales para una columna Capacidad y otro conjunto para una columna Rendimiento.

### **Cambiar nombre de columna**

Cambiar el nombre de una columna cambia el nombre mostrado en la lista de resultados de la consulta. El nuevo nombre de columna también se muestra en el archivo resultante si exporta la lista de consultas a .CSV.

#### **Ahorre**

Después de configurar la consulta para que le muestre los resultados que desea, puede hacer clic en el botón **Guardar** para guardar la consulta para su uso futuro. Déle un nombre significativo y único.

### **Más información sobre el filtrado**

### **Caracteres comodín y expresiones**

Cuando esté filtrando valores de texto o lista en consultas o widgets de panel, cuando comience a escribir, se le mostrará la opción de crear un filtro \* comodín\* basado en el texto actual. Si selecciona esta opción, se devolverán todos los resultados que coincidan con la expresión comodín. También puede crear **expresiones** utilizando NOT o OR, o puede seleccionar la opción "Ninguno" para filtrar los valores nulos en el campo.

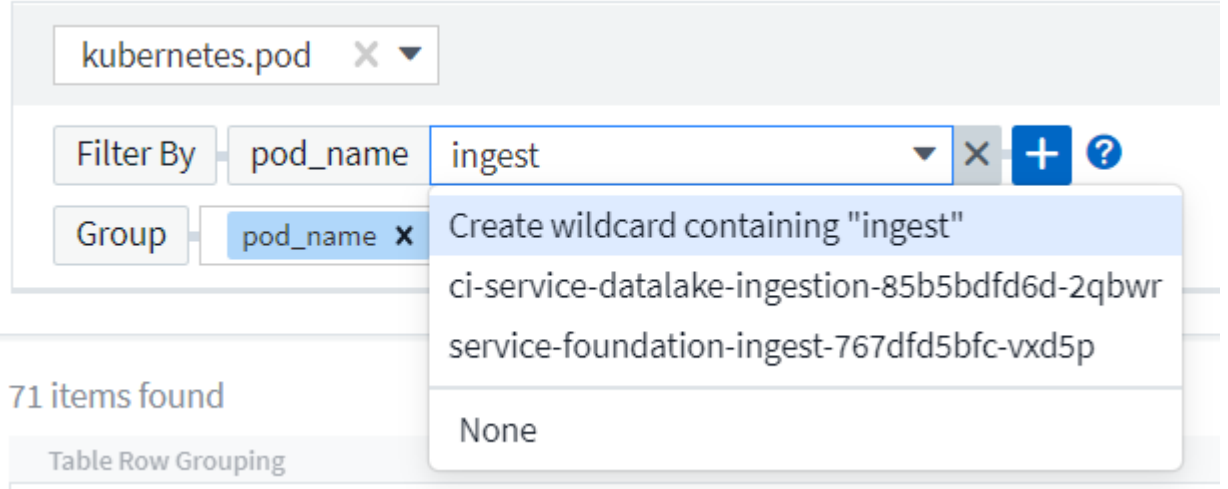

Los filtros basados en comodines o expresiones (por ejemplo, NO, O bien, "Ninguno", etc.) se muestran en azul oscuro en el campo de filtro. Los elementos seleccionados directamente de la lista se muestran en azul claro.

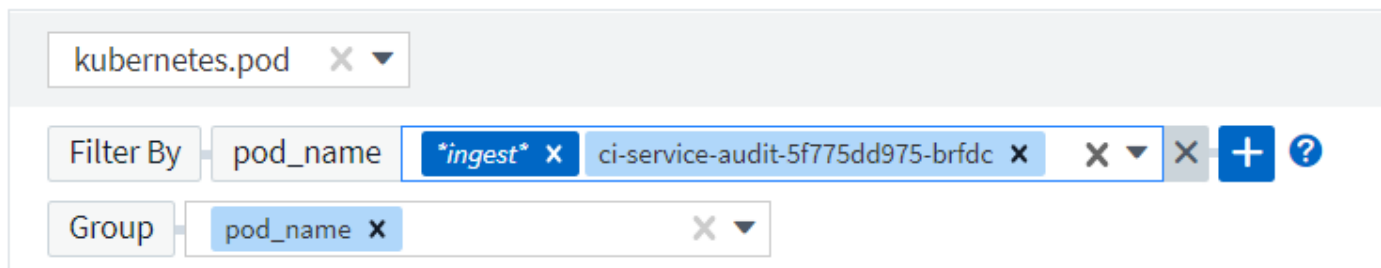

## 3 items found

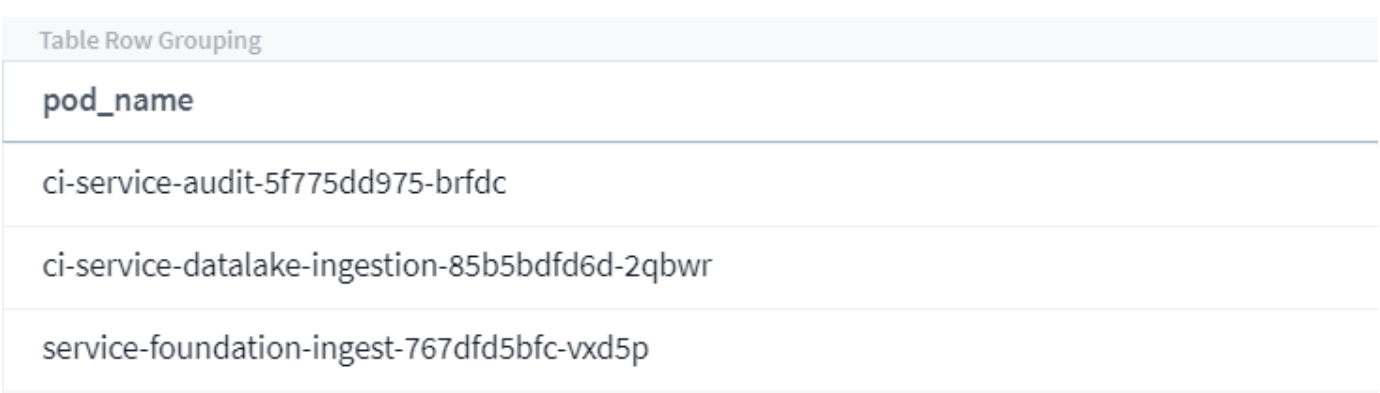

Tenga en cuenta que el filtrado de comodines y expresiones funciona con texto o listas, pero no con valores numéricos, fechas o valores.

### **Filtros de refinado**

Puede utilizar lo siguiente para refinar el filtro:

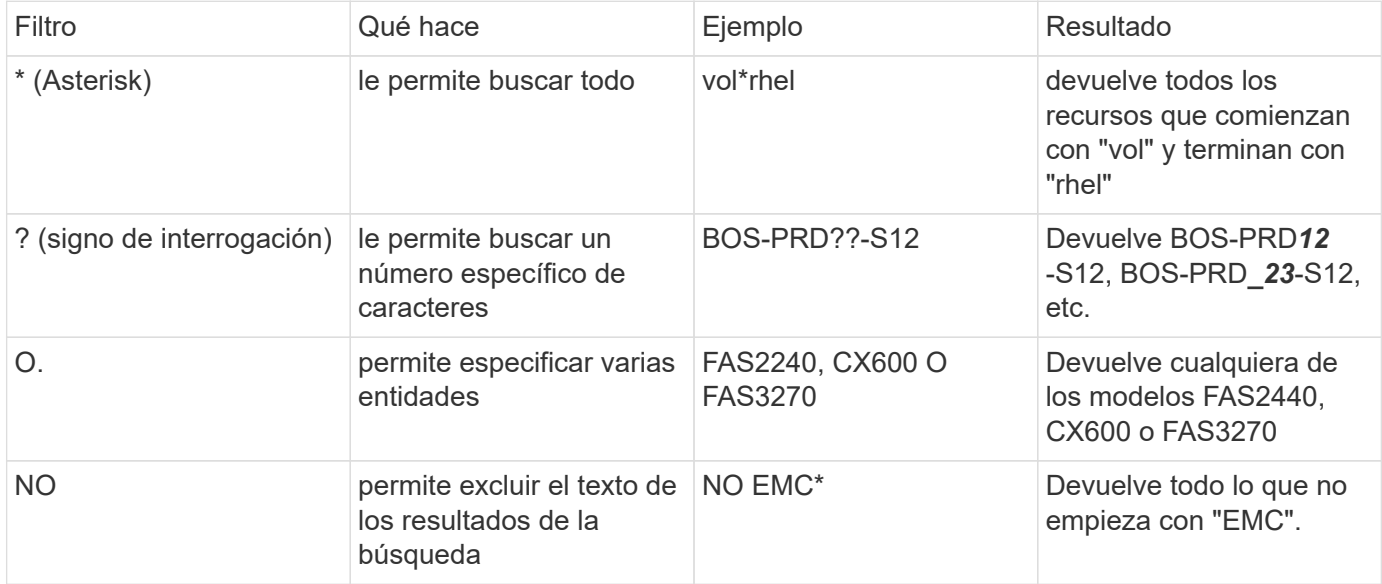

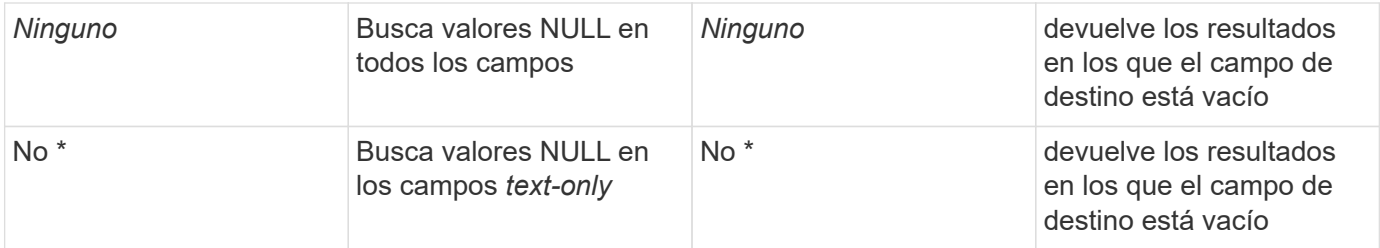

Si una cadena de filtro se debe escribir entre comillas dobles, Insight trata todo entre el primer y el último presupuesto como una coincidencia exacta. Todos los caracteres especiales o operadores incluidos en las comillas se tratarán como literales. Por ejemplo, el filtrado para "\*" devolverá resultados que sean un asterisco literal; en este caso, el asterisco no será tratado como comodín. Los operadores O Y NO también se tratarán como cadenas literales cuando se incluyen entre comillas dobles.

### **¿Qué debo hacer ahora que tengo resultados de consulta?**

La consulta proporciona un lugar sencillo para agregar anotaciones o asignar aplicaciones a activos. Tenga en cuenta que sólo puede asignar aplicaciones o anotaciones a sus activos de inventario (disco, almacenamiento, etc.). Las métricas de integración no pueden asumir anotaciones ni asignaciones de aplicaciones.

Para asignar una anotación o aplicación a los activos resultantes de la consulta, seleccione por último los activos mediante la columna de casilla de verificación situada a la izquierda de la tabla de resultados y, a continuación, haga clic en el botón **acciones masivas** de la derecha. Elija la acción que desee aplicar a los activos seleccionados.

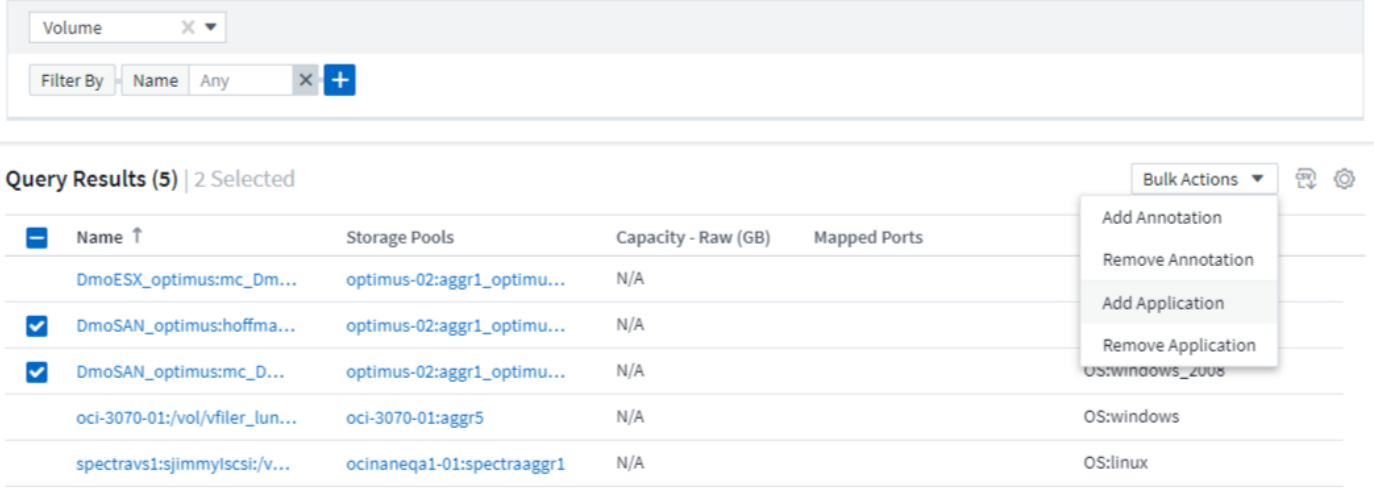

### **Las reglas de anotación requieren consulta**

Si está configurando ["Reglas de anotación",](https://docs.netapp.com/es-es/cloudinsights/task_create_annotation_rules.html) cada regla debe tener una consulta subyacente con la que trabajar. Pero como has visto anteriormente, las consultas se pueden hacer tan amplias o tan estrechas como sea necesario.

## <span id="page-9-0"></span>**Ver consultas**

Puede ver sus consultas para supervisar sus activos y cambiar el modo en que sus consultas muestran los datos relacionados con sus activos.

### **Pasos**

- 1. Inicie sesión en su inquilino de Cloud Insights.
- 2. Haga clic en **consultas** y seleccione **Mostrar todas las consultas**. Puede cambiar el modo en que se muestran las consultas realizando cualquiera de las siguientes acciones:
- 3. Puede introducir texto en el cuadro de filtro para buscar para mostrar consultas específicas.
- 4. Puede cambiar el orden de las columnas de la tabla de consultas a ascendente (flecha arriba) o descendente (flecha abajo) haciendo clic en la flecha del encabezado de la columna.
- 5. Para cambiar el tamaño de una columna, coloque el ratón sobre el encabezado de la columna hasta que aparezca una barra azul. Coloque el ratón sobre la barra y arrástrelo hacia la derecha o la izquierda.
- 6. Para mover una columna, haga clic en el encabezado de la columna y arrástrela hacia la derecha o hacia la izquierda.

Al desplazarse por los resultados de la consulta, tenga en cuenta que los resultados pueden cambiar a medida que Cloud Insights sondea automáticamente sus recopiladores de datos. Esto puede resultar en que faltan algunos elementos o que algunos elementos aparezcan fuera de servicio en función de cómo se ordenen.

## <span id="page-10-0"></span>**Exportando resultados de consulta a un archivo .CSV**

Puede exportar los resultados de cualquier consulta a un archivo .CSV, lo que le permitirá analizar los datos o importarlos a otra aplicación.

### **Pasos**

- 1. Inicie sesión en Cloud Insights.
- 2. Haga clic en **consultas** y seleccione **Mostrar todas las consultas**.

Se muestra la página consultas.

- 3. Haga clic en una consulta.
- 4. Haga clic en **Para exportar los resultados de la consulta a un archivo .CSV.**

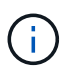

La exportación a .CSV también está disponible en el menú "tres puntos" de los widgets de la tabla del panel de control, así como en la mayoría de las tablas de página de inicio.

Los datos exportados reflejarán el filtrado actual, las columnas y los nombres de columna mostrados.

Nota: Cuando aparece una coma en un nombre de activo, la exportación incluye el nombre entre comillas, conservando el nombre del activo y el formato .csv adecuado.

Al abrir un archivo .CSV exportado con Excel, si tiene un nombre de objeto u otro campo con el formato NN:NN (dos dígitos seguidos de dos puntos seguidos de dos dígitos más), Excel interpretará a veces ese nombre como un formato de hora, en lugar de texto. Esto puede resultar en que Excel muestre valores incorrectos en esas columnas. Por ejemplo, un objeto llamado "81:45" se mostraría en Excel como "81:45:00".

Para evitar esto, importe .CSV en Excel utilizando los pasos siguientes:

- 1. Abra una nueva hoja en Excel.
- 2. En la ficha "datos", elija "en texto".
- 3. Localice el archivo .CSV deseado y haga clic en "Import".
- 4. En el asistente Importar, elija "delimitado" y haga clic en Siguiente.
- 5. Elija "coma" para el delimitador y haga clic en Siguiente.
- 6. Seleccione las columnas deseadas y elija "texto" para el formato de datos de columna.
- 7. Haga clic en Finalizar.

Los objetos deben aparecer en Excel en el formato adecuado.

## <span id="page-11-0"></span>**Modificar o eliminar una consulta**

Puede cambiar los criterios asociados a una consulta cuando desee cambiar los criterios de búsqueda de los activos que esté consultando.

## **Modificar una consulta**

### **Pasos**

1. Haga clic en **consultas** y seleccione **Mostrar todas las consultas**.

Se muestra la página consultas.

- 2. Haga clic en el nombre de la consulta
- 3.

Para agregar un criterio a la consulta, haga clic en  $\overline{\mathbb{Q}}$  y seleccione un criterio de la lista.

4. Para eliminar un filtro de la consulta, haga clic en **X** junto al filtro que desea eliminar.

Cuando haya realizado todos los cambios necesarios, realice una de las siguientes acciones:

- Haga clic en el botón **Guardar** para guardar la consulta con el nombre que se utilizó inicialmente.
- Haga clic en el menú desplegable situado junto al botón **Guardar** y seleccione **Guardar como** para guardar la consulta con otro nombre. Esto no sobrescribe la consulta original.
- Haga clic en el menú desplegable situado junto al botón **Guardar** y seleccione **Cambiar nombre** para cambiar el nombre de la consulta que ha utilizado inicialmente. Esto sobrescribe la consulta original.
- Haga clic en el menú desplegable situado junto al botón **Guardar** y seleccione **descartar cambios** para volver a la consulta a los últimos cambios guardados.

## **Eliminación de una consulta**

Para eliminar una consulta, haga clic en **consultas** y seleccione **Mostrar todas las consultas**, y realice una de las siguientes acciones:

- 1. Haga clic en el menú "tres puntos" situado a la derecha de la consulta y haga clic en **Eliminar**.
- 2. Haga clic en el nombre de la consulta y seleccione **Eliminar** en el menú desplegable **Guardar**.

## <span id="page-11-1"></span>**Copiando valores de tabla**

Puede copiar valores en tablas al portapapeles para utilizarlos en cuadros de búsqueda u otras aplicaciones.

### **Acerca de esta tarea**

Existen dos métodos que se pueden utilizar para copiar valores de tablas o resultados de consultas al portapapeles.

#### **Pasos**

- 1. Método 1: Resalte el texto deseado con el ratón, cópielo y péguelo en campos de búsqueda u otras aplicaciones.
- 2. Método 2: Para campos de un solo valor, pase el cursor sobre el campo y haga clic en el icono del

portapapeles **et** eso aparece. El valor se copia en el portapapeles para utilizarlo en campos de búsqueda u otras aplicaciones.

Tenga en cuenta que sólo los valores que son vínculos a activos se pueden copiar mediante este método. Sólo los campos que incluyen valores únicos (es decir, no listas) tienen el icono de copia.

## <span id="page-12-0"></span>**Explorador de registros**

El Explorador de registros de Cloud Insights es una herramienta eficaz para consultar registros del sistema. Además de ayudar con las investigaciones, también puede guardar una consulta de registro en un monitor para proporcionar alertas cuando se activan esos activadores de registro específicos.

Para comenzar a explorar los registros, haga clic en **Log Queries > +New Log Query**.

Seleccione un registro disponible de la lista.

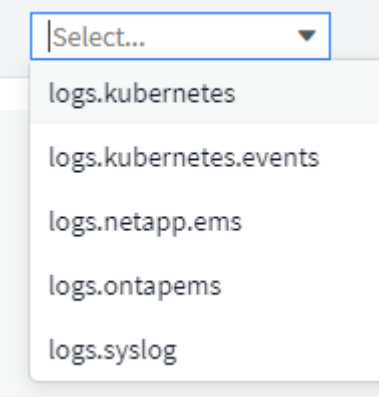

Los tipos de registros disponibles para la consulta pueden variar en función de su entorno. Con el tiempo se pueden agregar tipos de registro adicionales.

Puede establecer filtros para afinar aún más los resultados de la consulta. Por ejemplo, para buscar todos los mensajes de registro que muestran un error, establezca un filtro para *Messages* que contenga la palabra "failed".

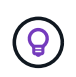

ÎΙ.

Puede empezar a escribir el texto deseado en el campo de filtro; Cloud Insights le pedirá que cree una búsqueda con comodín que contenga la cadena a medida que escribe.

Los resultados se muestran en un gráfico que muestra el número de instancias de registro de cada período de tiempo mostrado. Debajo del gráfico están las entradas de registro temconsigo mismo. El gráfico y las

entradas se actualizan automáticamente en función del intervalo de tiempo seleccionado.

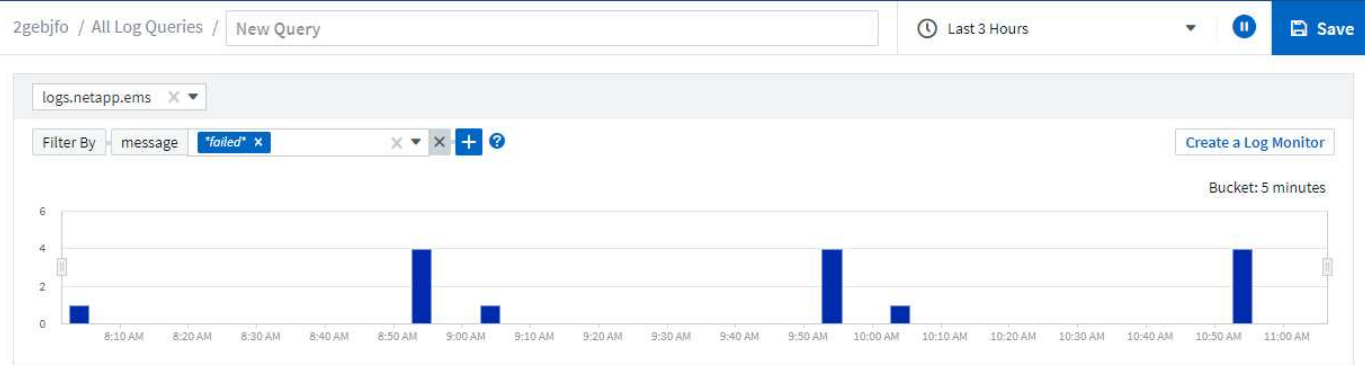

#### **Log Entries**

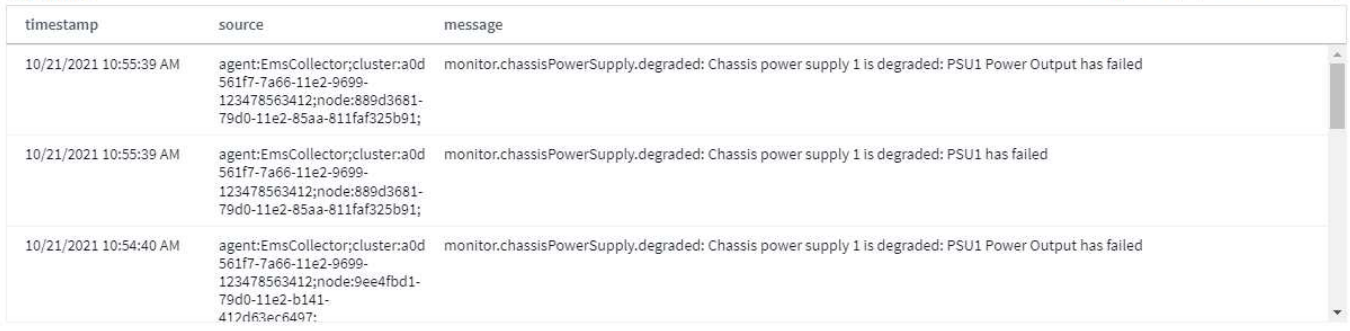

Last updated 10/21/2021 11:04:56 AM

### **Filtrado**

#### **Incluir/Excluir**

Al filtrar los registros, puede elegir entre **incluir** (es decir, "Filtrar") o **excluir** las cadenas que escriba. Las cadenas excluidas se muestran en el filtro completado como NO <string>.

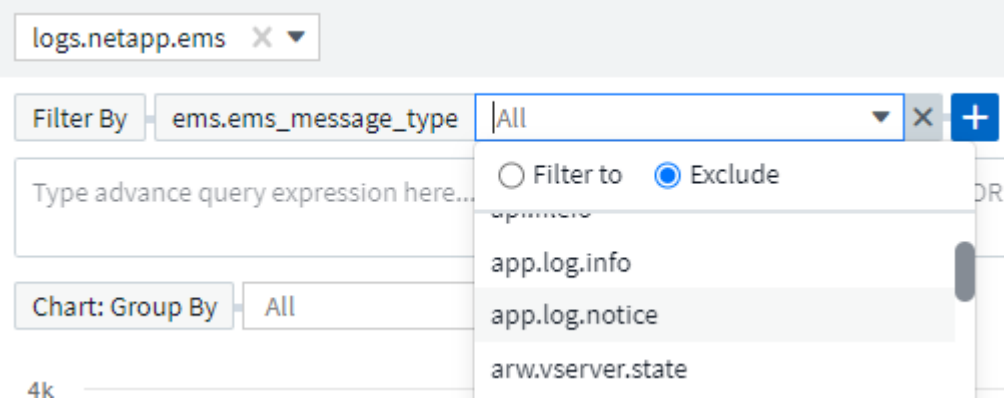

Los filtros basados en comodines o expresiones (por ejemplo, NO, O bien, "Ninguno", etc.) se muestran en azul oscuro en el campo de filtro. Los elementos seleccionados directamente de la lista se muestran en azul claro.

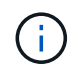

En cualquier momento, puede hacer clic en *Crear un Monitor de registro* para crear un monitor nuevo basado en el filtro actual.

### **Filtrado avanzado**

Cuando esté filtrando valores de texto o lista en consultas o widgets de panel, cuando comience a escribir, se le mostrará la opción de crear un filtro \* comodín\* basado en el texto actual. Si selecciona esta opción, se devolverán todos los resultados que coincidan con la expresión comodín. También puede crear expresiones utilizando NOT, AND, OR, o BIEN puede seleccionar la opción Ninguno para filtrar valores nulos.

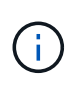

Asegúrese de guardar su consulta temprano y con frecuencia mientras crea su filtro. La consulta avanzada es una entrada de cadena de formato libre, y los errores de análisis pueden ocurrir a medida que se crea.

Echa un vistazo a esta imagen de pantalla que muestra los resultados filtrados para una consulta avanzada del registro *logs.kubernetes.event*. Hay muchas cosas en esta página, que se explica debajo de la imagen:

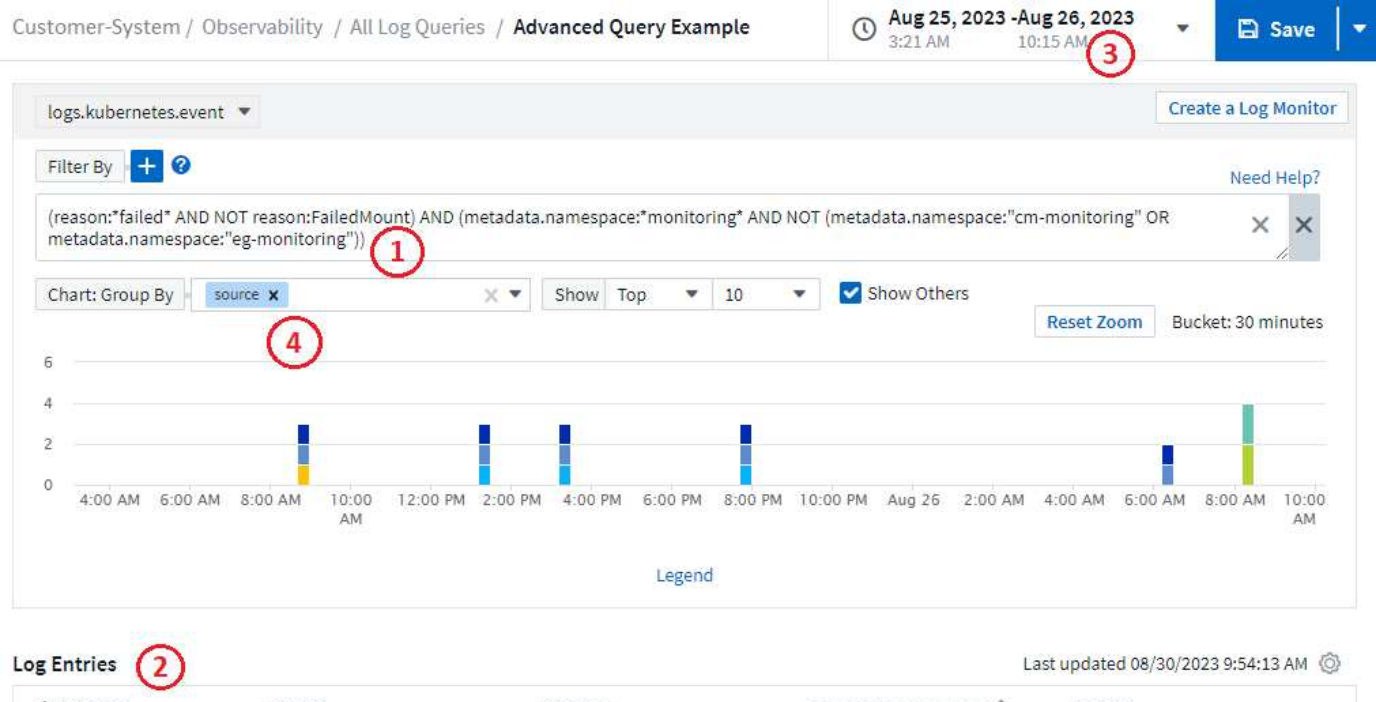

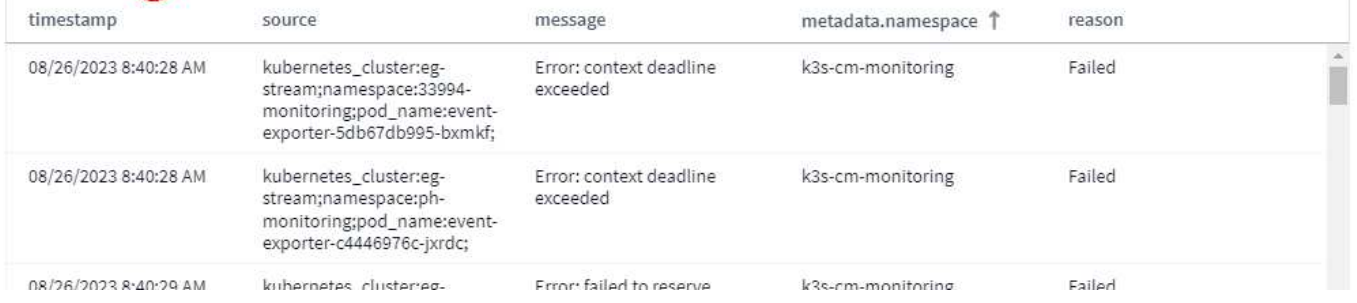

- 1. Esta cadena de consulta avanzada filtra lo siguiente:
	- Filtro para entradas de registro con un *REASON* que incluye la palabra "FAILED", pero no nada con el motivo específico de "FailedMount".
	- Incluya cualquiera de esas entradas que también incluya un *metadata.namespace* que incluya la palabra "monitoreo", pero excluya los espacios de nombres específicos de "monitoreo de CM" o "monitoreo por ejemplo".

Tenga en cuenta que, en el caso anterior, ya que tanto la monitorización CM como la monitorización por ejemplo contienen un guión ('-), las cadenas deben incluirse entre comillas dobles o se mostrará un error de análisis. Las cadenas que no incluyen guiones, espacios, etc. no necesitan estar entre

comillas. En caso de duda, intente poner la cadena entre comillas.

- 2. Los resultados del filtro actual, incluidos los valores de filtro por Y el filtro de consulta avanzada, se muestran en la lista de resultados. La lista se puede ordenar por cualquier columna mostrada. Para mostrar columnas adicionales, seleccione el icono de engranaje.
- 3. Se amplió el gráfico para mostrar solo los resultados del registro que se produjeron dentro de un período de tiempo específico. El intervalo de tiempo que se muestra aquí refleja el nivel de zoom actual. Seleccione el botón *Restablecer zoom* para restablecer el nivel de zoom al rango de tiempo actual de Cloud Insights.
- 4. Los resultados del gráfico se han agrupado por el campo *SOURCE*. El gráfico muestra los resultados de cada columna agrupados en colores. Si pasa el ratón sobre una columna del gráfico, se mostrarán algunos detalles sobre las entradas específicas.

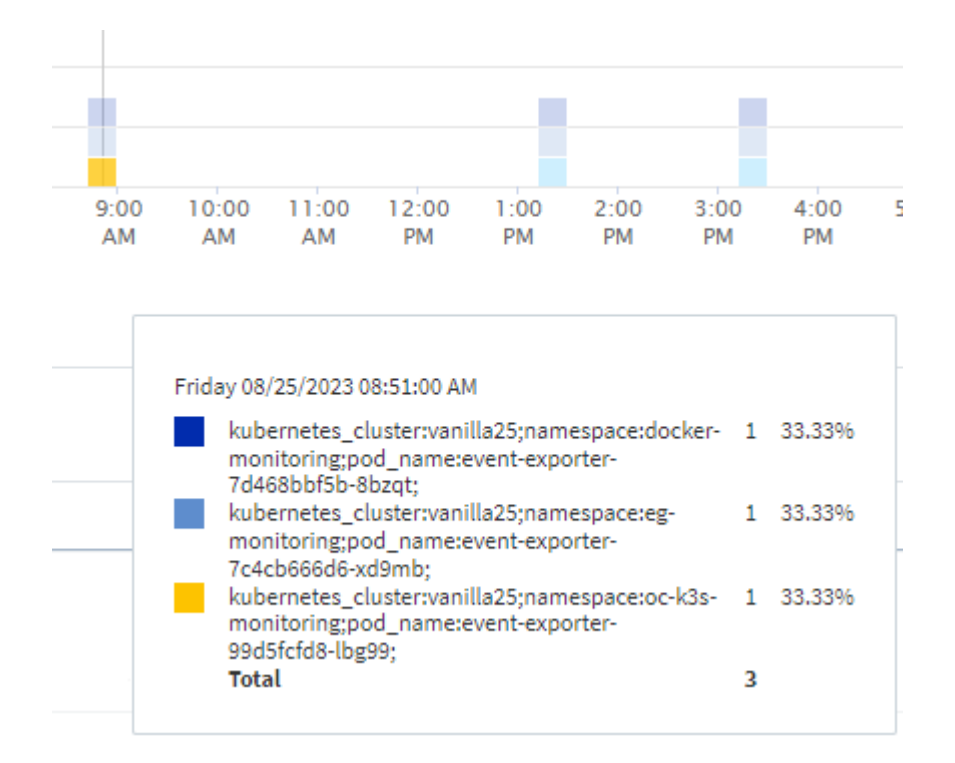

### **Filtros de refinado**

Puede utilizar lo siguiente para refinar el filtro:

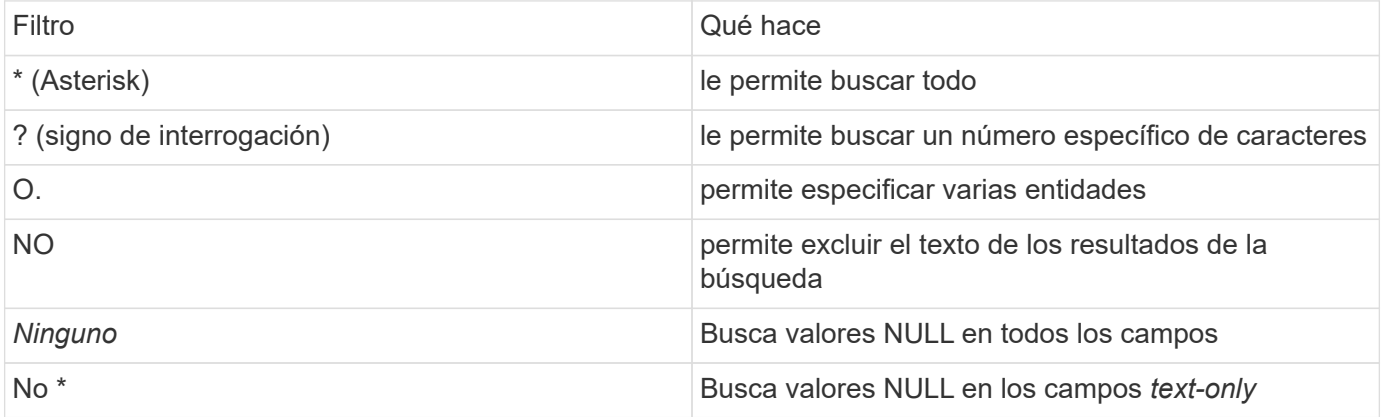

Si una cadena de filtro se debe escribir entre comillas dobles, Insight trata todo entre el primer y el último presupuesto como una coincidencia exacta. Todos los caracteres especiales o operadores incluidos en las comillas se tratarán como literales. Por ejemplo, el filtrado para "\*" devolverá resultados que sean un asterisco literal; en este caso, el asterisco no será tratado como comodín. Los operadores O Y NO también se tratarán como cadenas literales cuando se incluyen entre comillas dobles.

Puede combinar un filtro simple con un filtro de consulta avanzado; el filtro resultante es una "Y" de los dos.

### **Leyenda del gráfico**

El *Legend* debajo de la tabla tiene algunas sorpresas también. Para cada resultado (basado en el filtro actual) que se muestra en la leyenda, tiene una opción para mostrar solo los resultados de esa línea (Agregar filtro) o para mostrar cualquier resultado QUE NO SEA para esa línea (Agregar filtro excluido). El gráfico y la lista Entradas de registro se actualizan para mostrar los resultados según su selección. Para eliminar este filtro, abra de nuevo la leyenda y seleccione [X] para borrar el filtro basado en leyenda.

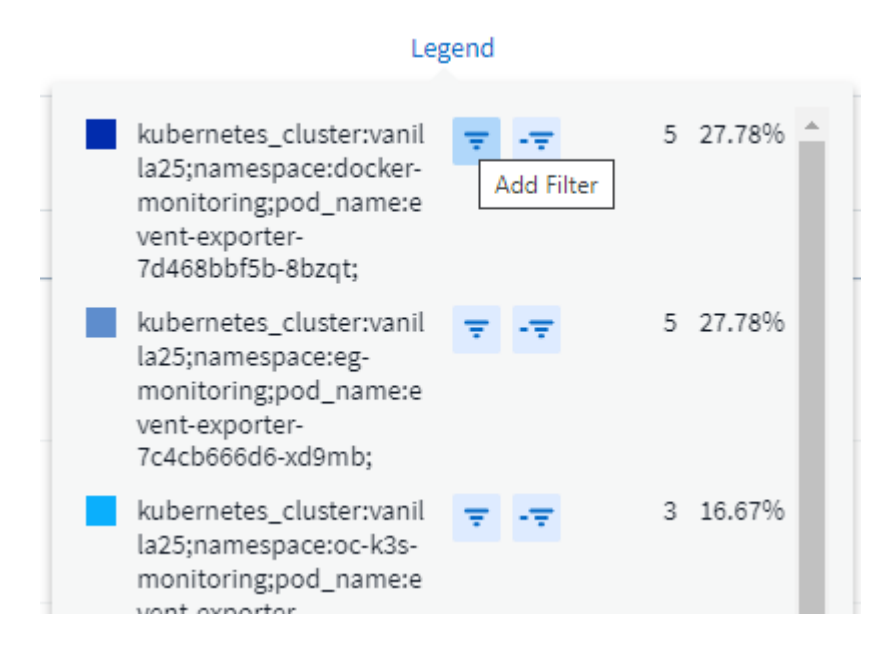

### **Detalles del registro**

Al hacer clic en cualquier parte de una entrada de registro de la lista, se abrirá un panel de detalles para esa entrada. Aquí podrá encontrar más información sobre el evento.

Haga clic en "Agregar filtro" para agregar el campo seleccionado al filtro actual. La lista de entradas de registro se actualizará en función del nuevo filtro.

### timestamp

09/20/2021 9:03:36 PM

### message

2021-09-20T15:33:36Z E! [processors.execd] stderr: "Total time to process mountstats file: /hostfs/proc/1/mountstats, was: 0s"

id: 227814532095936770

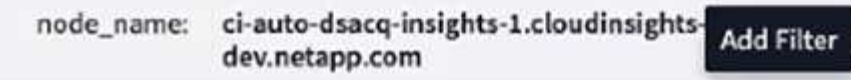

source: telegraf-ds-dfcc5

type: logs.kubernetes

 $\Box$  kubernetes

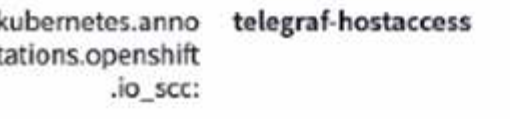

kubernetes.cont ciainer\_hash: registry.nane.openenglab.netapp.com: 8022/telegraf@cha256.00h45a7cc0761c

### **Resolución de problemas**

Aquí encontrará sugerencias para la solución de problemas con las consultas de registro.

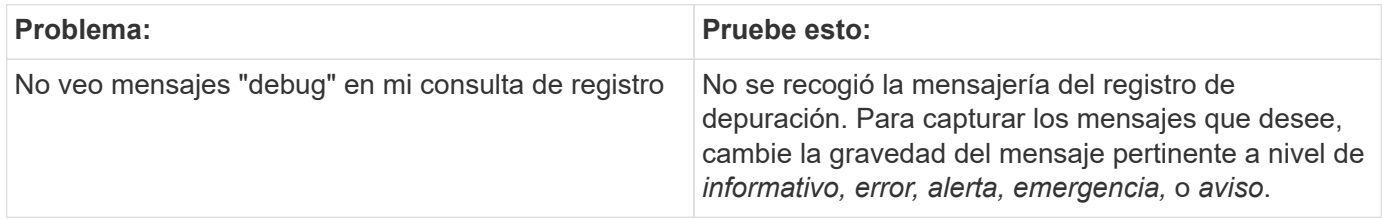

×

### **Información de copyright**

Copyright © 2024 NetApp, Inc. Todos los derechos reservados. Imprimido en EE. UU. No se puede reproducir este documento protegido por copyright ni parte del mismo de ninguna forma ni por ningún medio (gráfico, electrónico o mecánico, incluidas fotocopias, grabaciones o almacenamiento en un sistema de recuperación electrónico) sin la autorización previa y por escrito del propietario del copyright.

El software derivado del material de NetApp con copyright está sujeto a la siguiente licencia y exención de responsabilidad:

ESTE SOFTWARE LO PROPORCIONA NETAPP «TAL CUAL» Y SIN NINGUNA GARANTÍA EXPRESA O IMPLÍCITA, INCLUYENDO, SIN LIMITAR, LAS GARANTÍAS IMPLÍCITAS DE COMERCIALIZACIÓN O IDONEIDAD PARA UN FIN CONCRETO, CUYA RESPONSABILIDAD QUEDA EXIMIDA POR EL PRESENTE DOCUMENTO. EN NINGÚN CASO NETAPP SERÁ RESPONSABLE DE NINGÚN DAÑO DIRECTO, INDIRECTO, ESPECIAL, EJEMPLAR O RESULTANTE (INCLUYENDO, ENTRE OTROS, LA OBTENCIÓN DE BIENES O SERVICIOS SUSTITUTIVOS, PÉRDIDA DE USO, DE DATOS O DE BENEFICIOS, O INTERRUPCIÓN DE LA ACTIVIDAD EMPRESARIAL) CUALQUIERA SEA EL MODO EN EL QUE SE PRODUJERON Y LA TEORÍA DE RESPONSABILIDAD QUE SE APLIQUE, YA SEA EN CONTRATO, RESPONSABILIDAD OBJETIVA O AGRAVIO (INCLUIDA LA NEGLIGENCIA U OTRO TIPO), QUE SURJAN DE ALGÚN MODO DEL USO DE ESTE SOFTWARE, INCLUSO SI HUBIEREN SIDO ADVERTIDOS DE LA POSIBILIDAD DE TALES DAÑOS.

NetApp se reserva el derecho de modificar cualquiera de los productos aquí descritos en cualquier momento y sin aviso previo. NetApp no asume ningún tipo de responsabilidad que surja del uso de los productos aquí descritos, excepto aquello expresamente acordado por escrito por parte de NetApp. El uso o adquisición de este producto no lleva implícita ninguna licencia con derechos de patente, de marcas comerciales o cualquier otro derecho de propiedad intelectual de NetApp.

Es posible que el producto que se describe en este manual esté protegido por una o más patentes de EE. UU., patentes extranjeras o solicitudes pendientes.

LEYENDA DE DERECHOS LIMITADOS: el uso, la copia o la divulgación por parte del gobierno están sujetos a las restricciones establecidas en el subpárrafo (b)(3) de los derechos de datos técnicos y productos no comerciales de DFARS 252.227-7013 (FEB de 2014) y FAR 52.227-19 (DIC de 2007).

Los datos aquí contenidos pertenecen a un producto comercial o servicio comercial (como se define en FAR 2.101) y son propiedad de NetApp, Inc. Todos los datos técnicos y el software informático de NetApp que se proporcionan en este Acuerdo tienen una naturaleza comercial y se han desarrollado exclusivamente con fondos privados. El Gobierno de EE. UU. tiene una licencia limitada, irrevocable, no exclusiva, no transferible, no sublicenciable y de alcance mundial para utilizar los Datos en relación con el contrato del Gobierno de los Estados Unidos bajo el cual se proporcionaron los Datos. Excepto que aquí se disponga lo contrario, los Datos no se pueden utilizar, desvelar, reproducir, modificar, interpretar o mostrar sin la previa aprobación por escrito de NetApp, Inc. Los derechos de licencia del Gobierno de los Estados Unidos de América y su Departamento de Defensa se limitan a los derechos identificados en la cláusula 252.227-7015(b) de la sección DFARS (FEB de 2014).

### **Información de la marca comercial**

NETAPP, el logotipo de NETAPP y las marcas que constan en <http://www.netapp.com/TM>son marcas comerciales de NetApp, Inc. El resto de nombres de empresa y de producto pueden ser marcas comerciales de sus respectivos propietarios.